# RACE NAVIGATOR TELEMETRY

# **RN TELEMETRY USER MANUAL**

Handbook

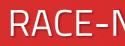

PAUL

03:27.5 4259 RPM

58 km/h

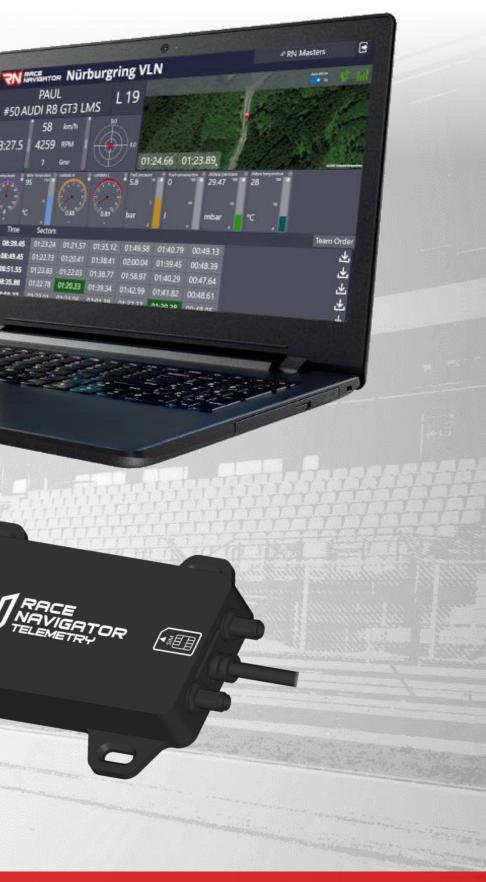

## **RACE-NAVIGATOR.COM**

## TABLE OF CONTENT

| 1.   | PACKAGE CONTENT                             | 5    |
|------|---------------------------------------------|------|
| 2.   | SIM CARD AND ANTENNAS MOUNTING              | 5    |
| 3.   | SETTING UP THE MODEM                        | 6    |
| 3.1. | ROAMING SETTINGS                            | 7    |
| 4.   | STATUSES                                    |      |
| 5.   | CONNECTING TO RN                            | 9    |
| 6.   | RN TELEMETRY – COMPATIBILITY & INSTALLATION | .10  |
| 7.   |                                             |      |
| 8.   | MAIN MENU                                   | .11  |
| 9.   | NAVIGATIONS & PROFILES                      | .12  |
| 10.  | TELEMETRY APP SIGNING-IN                    | .13  |
| 11.  | TELEMETRY APP OVERVIEW                      | .14  |
| 12.  | DETAILS VIEW                                | . 15 |

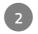

| 12.1. | DASHBOARD                              | .16 |
|-------|----------------------------------------|-----|
| 12.2. | LIVE VIDEO PREVIEW                     | .17 |
| 12.3. | CAN DATA                               | .18 |
| 12.4. | LAPS & SECTORS                         | .20 |
| 13.   | TEAM ORDERS                            | .21 |
| 14.   | EXPORT LAP DATA                        | .22 |
| 15.   | IMPORT DATA IN RN ANALYZER FOR WINDOWS | .22 |
|       | HISTORICAL EVENTS                      |     |
|       | REMARKS                                |     |
| 18.   | SPECTATOR MODE                         | .28 |

З

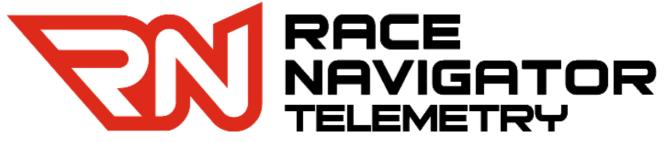

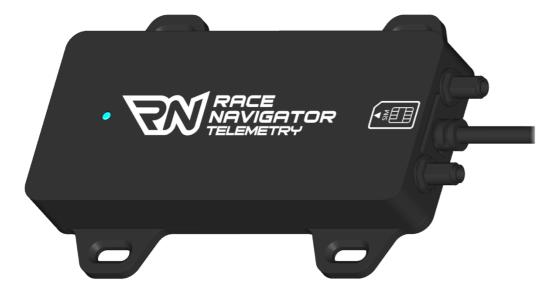

## Thank you for choosing Race Navigator!

Please read this manual before using the telemetry system for the first time.

Visit our website for more information: www.race-navigator.com

Manual updated: 11-01-2021

#### 1. PACKAGE CONTENT

#### Delivery scope

Take the Race Navigator Telemetry system out of the box and check the content:

- Race Navigator Telemetry modem
- 2x LTE window mounted antennas

## 2. SIM CARD AND ANTENNAS MOUNTING

#### SIM card

This modem is using a standard size SIM card.

Slide the SIM card into the slot above the USB cable outlet until it locks in (a properly locked card should not stick out of the slot). To unlock the card, just press on it with something thin (i.e. your fingernail).

#### LTE Antennas

Plug and screw both antenna connectors into the modem like shown in the picture. Place the antennas on the flat window surface.

To receive the highest signal strength place one antenna (1) on the front windscreen and the second (2) on the rear side window.

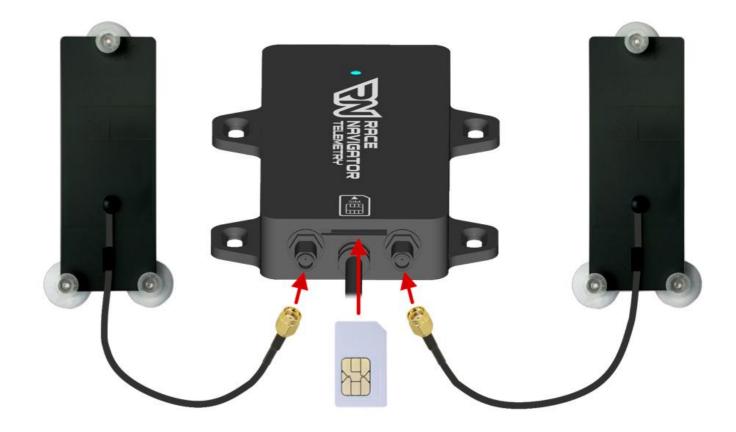

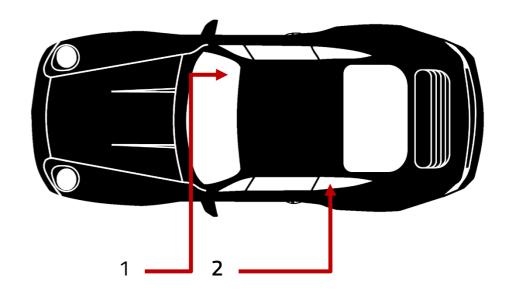

#### 3. SETTING UP THE MODEM

Before you start using the LTE modem with the RN device, a quick settings check is recommended.

Connect the USB cable of the modem to your PC.

As soon as the modem is booted up completely, the configuration website will open in your browser.

Go to *Settings* $\rightarrow$ *Profile Management.* Check if the proper name of the operator is entered in the "APN:" check box.

Example of German APN settings:

| Operator: | APN:                      | User: | Password:               |
|-----------|---------------------------|-------|-------------------------|
| Vodafone  | web.vodafone.de           |       |                         |
| BLAU      | internet.eplus.de         | blau  | blau                    |
| 02        | internet                  |       |                         |
| Aldi Talk | internet.mobilcom         | eplus | gprs <i>or</i> internet |
| Telekom   | internet.telekom t-mobile |       | tm                      |
| Mobilcom  | internet.mobilcom         |       |                         |

Your operator should provide these settings in the documentation included with the SIM card or on the website.

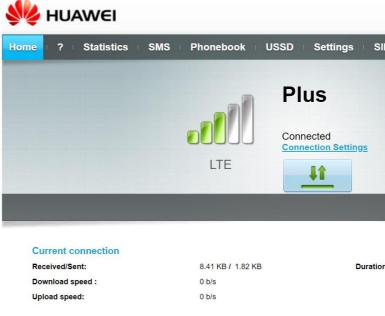

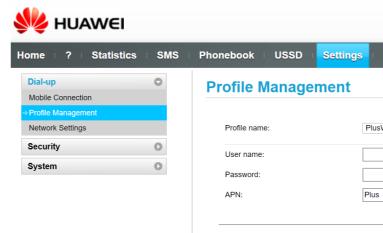

6

|             | E | English |      | v  |
|-------------|---|---------|------|----|
|             |   | LTE     | atti | †↓ |
| SIM Toolkit |   |         |      |    |
|             |   |         |      |    |
|             |   |         |      |    |
|             |   |         |      |    |
|             |   |         |      |    |
|             |   |         |      |    |
|             |   |         |      |    |
|             |   |         |      | _  |

00:01:44

|                     | New Profile | D         | elete  | Арр  | ly |
|---------------------|-------------|-----------|--------|------|----|
|                     |             |           |        |      |    |
| 6                   |             |           |        |      |    |
|                     |             |           |        |      |    |
|                     |             |           |        |      |    |
| sWorking(default)   |             |           |        | ¥    |    |
| Marking (data - 16) |             |           |        |      |    |
|                     |             |           |        |      |    |
|                     |             |           |        |      |    |
| SIM Toolkit         | I           |           |        |      |    |
|                     |             | $\square$ | LTE    | atti | Ĵ₽ |
|                     |             |           | nglish |      | •  |
|                     |             |           |        |      |    |
|                     |             |           |        |      |    |
|                     |             |           |        |      |    |
|                     |             |           |        |      |    |
|                     |             |           |        |      |    |
|                     |             |           |        |      |    |
|                     |             |           |        |      |    |

#### 3.1. **ROAMING SETTINGS**

In order to use the modem abroad the roaming setting needs to be enabled. Please be aware that depending on the operator the cost of using mobile data transfer on roaming may vary.

To check or change the roaming settings go to Settings  $\rightarrow$ Mobile Connection and choose the proper option:

- Enable (to use the modem abroad).
- Disable (to block the data transfer abroad).
- Then press Apply button to confirm the new settings.

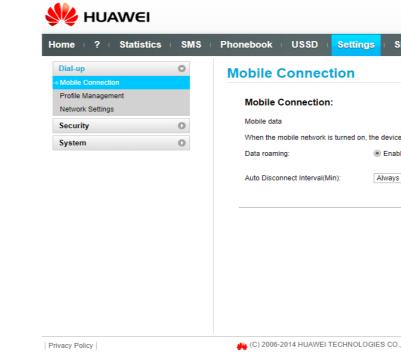

#### Мо

|                     |            |                    |                   |                 |                      |                |          | English |        | ۲     |
|---------------------|------------|--------------------|-------------------|-----------------|----------------------|----------------|----------|---------|--------|-------|
| HUAWEI              |            |                    |                   |                 |                      |                |          | HSPA+   | atti   | †↓    |
| ? Statistics        | SMS        | Phonebook          | USSD              | Settings        | SIM Toolk            | it             |          |         |        |       |
| IP<br>e Connection  | 0          | Mobile             | Connect           | tion            |                      |                |          |         |        |       |
| Management          |            | Mobile             | Connection        |                 |                      |                |          |         |        |       |
| ork Settings        | 0          | Mobile data        |                   |                 |                      |                |          |         | Turn O | off   |
| rity<br>em          | 0          | When the r         | mobile network is | s turned on, ti | e device connects to | the network au | tomatica | ally.   |        |       |
|                     |            | Data roami         | ing:              |                 | 🖲 Enable 🔵 Disat     | ble            |          |         |        |       |
|                     |            | Auto Disco         | onnect Interval(M | lin):           | Always on            | T              |          |         |        |       |
|                     |            |                    |                   |                 |                      |                |          |         | Арр    | ly    |
|                     |            |                    |                   |                 |                      |                |          |         |        |       |
|                     |            |                    |                   |                 |                      |                |          |         |        |       |
| olicy               |            | <b>4</b> (C) 2006- | -2014 HUAWEI T    | TECHNOLOG       | IES CO., LTD.        |                |          |         | Debu   | ia Ma |
|                     |            |                    |                   |                 |                      |                |          |         |        |       |
|                     |            |                    |                   |                 |                      |                |          |         |        |       |
|                     |            |                    |                   |                 |                      |                |          |         |        |       |
|                     |            |                    |                   |                 |                      |                |          |         |        |       |
| bile Conr           | ecti       | ion                |                   |                 |                      |                |          |         |        |       |
|                     | 1000       |                    |                   |                 |                      |                |          |         |        |       |
| Iobile Conne        | ction:     |                    |                   |                 |                      |                |          |         |        |       |
| abila data          |            |                    |                   |                 |                      |                |          |         | Turn   | 08    |
| obile data          |            |                    |                   |                 |                      |                |          |         | Turn   | 01    |
| hen the mobile ne   | twork is t | turned on, the     | device con        | nnects to       | the network a        | automatica     | lly.     |         |        |       |
| ata roaming:        |            | ۲                  | Enable (          | 🔵 Disabl        | е                    |                |          |         |        |       |
| uto Disconnect Inte | erval(Min  | I): A              | lways on          |                 | •                    |                |          |         |        |       |
|                     |            |                    |                   |                 |                      |                |          |         |        |       |
|                     |            |                    |                   |                 |                      |                |          |         |        |       |
|                     |            |                    |                   |                 |                      |                |          |         | Ар     | ply   |

## 4. **STATUSES**

The led diode indicates statuses of the Modem:

|     | State    | Color | Blinking frequency | Status description                                  |
|-----|----------|-------|--------------------|-----------------------------------------------------|
|     | -        | Off   | -                  | The USB-Modem is removed                            |
|     | Blinking | Green | Twice per 2s       | The USB Modem is powered on.                        |
| -×- | Blinking | Green | Once per 0,2s      | The software of the USB-Modem is being updated.     |
| -×  | Blinking | Green | Once per 2s        | The USB-Modem is registering with a 2G network.     |
|     | Solid    | Green | -                  | The USB-Modem is connected to a 2G network          |
| -×  | Blinking | Blue  | Once per 2s        | The USB- Modem is registering with a 3G/3G+ network |
|     | Solid    | Blue  | -                  | The USB-Modem is connected to a 3G/3G+ network      |
|     | Blinking | Cyan  | Once per 2s        | The USB-Modem is registering with a 4G network.     |
|     | Solid    | Cyan  | -                  | The USB-Modem is connected to a 4G network          |

#### 5. **CONNECTING TO RN**

Before connecting the Telemetry system, check if there is any update available for your Race Navigator. Only the latest software version will be fully stable when working with the Telemetry system.

To connect the modem to a Race Navigator, simply connect the USB plug to an unused USB port in your RN device. After connecting, a LTE icon appears on the status bar of RN device.

- Red icon 📕 Modem detected, signal not available right now (could be because of no sim card, no internet connection, no signal detected)
- White icon connected; amount of white bars indicates ۲ quality:

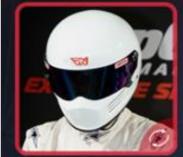

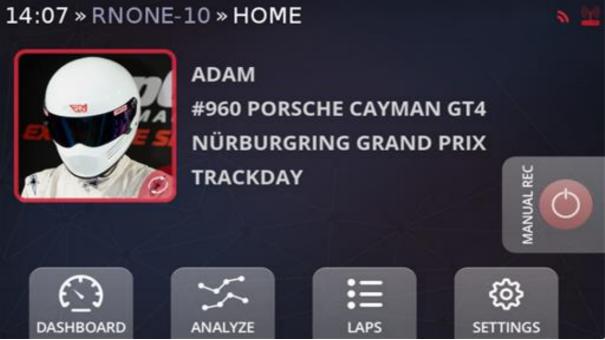

- Poor
  - Fair
- Good

#### 6. RN TELEMETRY – COMPATIBILITY & INSTALLATION

#### Compatibility

The RN Telemetry application is compatible with all PCs with Windows 10 operating system. The application requires stable Internet connection.

#### Download from Microsoft Store

Installation is simple: open the Microsoft Store app and search for "RN Telemetry". On the list of results, click on the app with the name "RN Telemetry" and on the application site, click on the GET button. Wait for the installation process to finish and start the RN Telemetry application.

| Results for: RN                | leiemeny          |                 |   |   |
|--------------------------------|-------------------|-----------------|---|---|
| Departments<br>All departments |                   | Available on PC |   | ~ |
| Apps (136) Show                | v all             |                 |   |   |
|                                |                   |                 |   |   |
| RACE<br>NAVIGATOR              |                   |                 |   |   |
| RN Telemetry                   |                   |                 |   |   |
| TELEMETRY                      | ****= 455<br>모ං ] | **** • 67<br>R  | 2 | 2 |

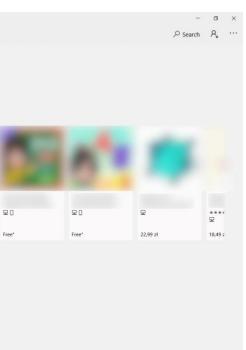

## 7. DATA TRANSFER USAGE

You can calculate how much data are used by the telemetry system during standard operation using the table from below:

| Time of operation | Data used |
|-------------------|-----------|
| 1 hour            | 30 MB     |
| 2 hours           | 60 MB     |
| 4 hours           | 120 MB    |
| 12 hours          | 360 MB    |
| 24 hours          | 720 MB    |

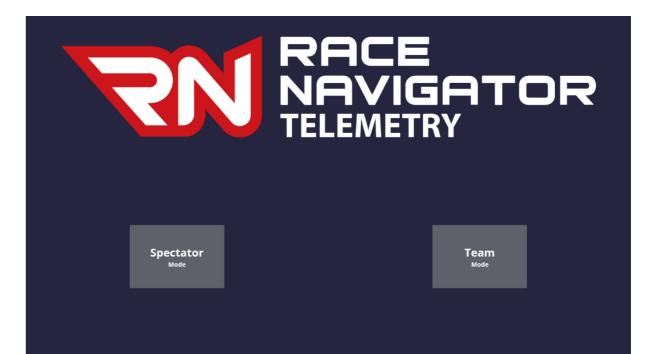

Please mind that this data transfer is valid for a standard operation, that means recording of data while driving on the track.

The system is using much less data transfer when a car is standing or no recording is on.

#### 8. MAIN MENU

After first start-up, the application displays a screen with two work modes to choose:

Spectator Mode - displays main info, does not require signing up,

Team Mode – more advanced mode, designed to be used by teams, requires signing up to access.

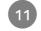

## 9. NAVIGATIONS & PROFILES

To return to the previous view, use the arrow on the left side of the window's top bar.

In the profile section, the name of your account and the currently selected profile are displayed. To log out, click the **E** icon.

You can save custom setups for indicators in different profiles by adding profiles for each setup. Enter the profile settings by clicking on .

|   | Telemetry                                                 | NA        | -1-<br>/IG | AT                                                                  | OF | 5  |  |  |
|---|-----------------------------------------------------------|-----------|------------|---------------------------------------------------------------------|----|----|--|--|
|   |                                                           | ۶ RN      | /last      | ers                                                                 |    | Ð  |  |  |
|   | Profile: Default                                          |           |            |                                                                     |    |    |  |  |
| - |                                                           |           | Au         | ito follow                                                          | 2  | in |  |  |
|   | Profile S<br>Default<br>Ferrari 4<br>Porsche 1<br>Add new | 718       |            | Delete Delete Add                                                   | 0  |    |  |  |
|   | Default<br>Ferrari 45<br>Porsche                          | 58<br>718 |            | <ul> <li>On</li> <li>Delete</li> <li>Delete</li> <li>Add</li> </ul> | •  |    |  |  |

## 10. TELEMETRY APP SIGNING-IN

For log in it is necessary to use a valid account for your team. Please use the account registered for your products by RN Vision.

If you don't have an registered account yet, please contact RN Vision support by email: <a href="mailto:support@rn-vision.com">support@rn-vision.com</a>.

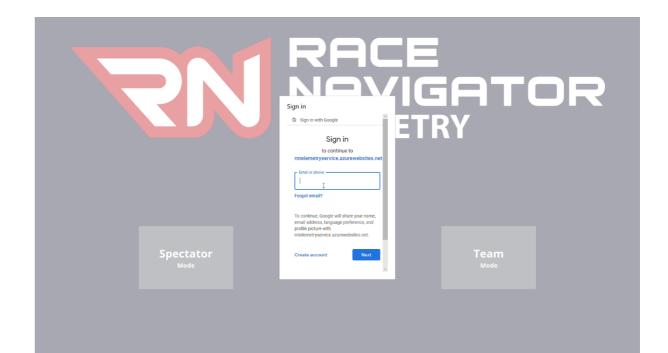

### 11. TELEMETRY APP OVERVIEW

After signing in, the application displays the current events. Click on one of the events to enter the overview screen.

Now you can see the map focused on the track with all cars connected visible and a list of them with basic info. Use the two available buttons:

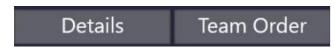

To enter the details view or to communicate with cars (Team order).

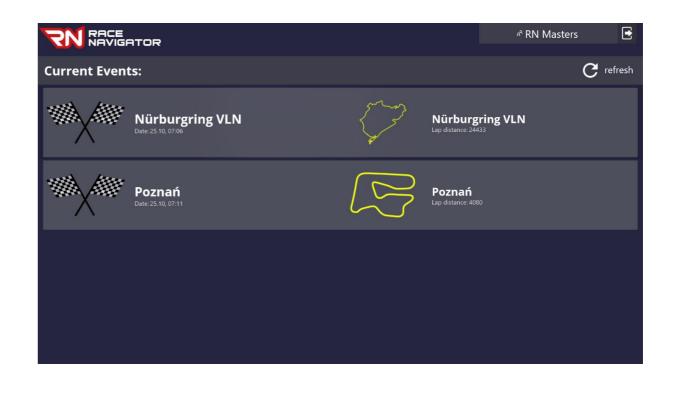

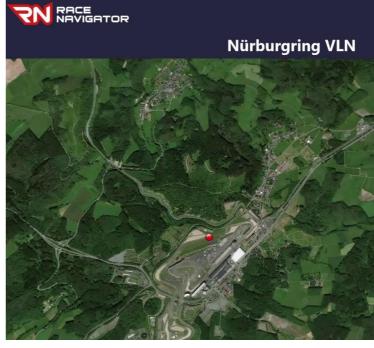

| L26<br>#50 DAVID IN CONTROL<br>AUDI R8 GT3 LMS<br>0:1:2:0 228 km/h         |       |      | ٨٩ | RN Maste | ers  | Ð     |
|----------------------------------------------------------------------------|-------|------|----|----------|------|-------|
| AUDI R8 GT3 LMS<br>01:12.0       228 km/h         Details       Team Order |       |      |    |          |      | L26   |
| 01:12.0 228 km/h                                                           |       | to l | 0  |          |      |       |
| Details Team Order                                                         | "Tall |      | 01 | AUDI R8  |      |       |
| Details Team Order                                                         |       |      |    |          |      |       |
|                                                                            | TOA.  | -    | C  | etails   | Team | Order |

#### 12. DETAILS VIEW

In this view you can observe detailed data from the Race Navigator.

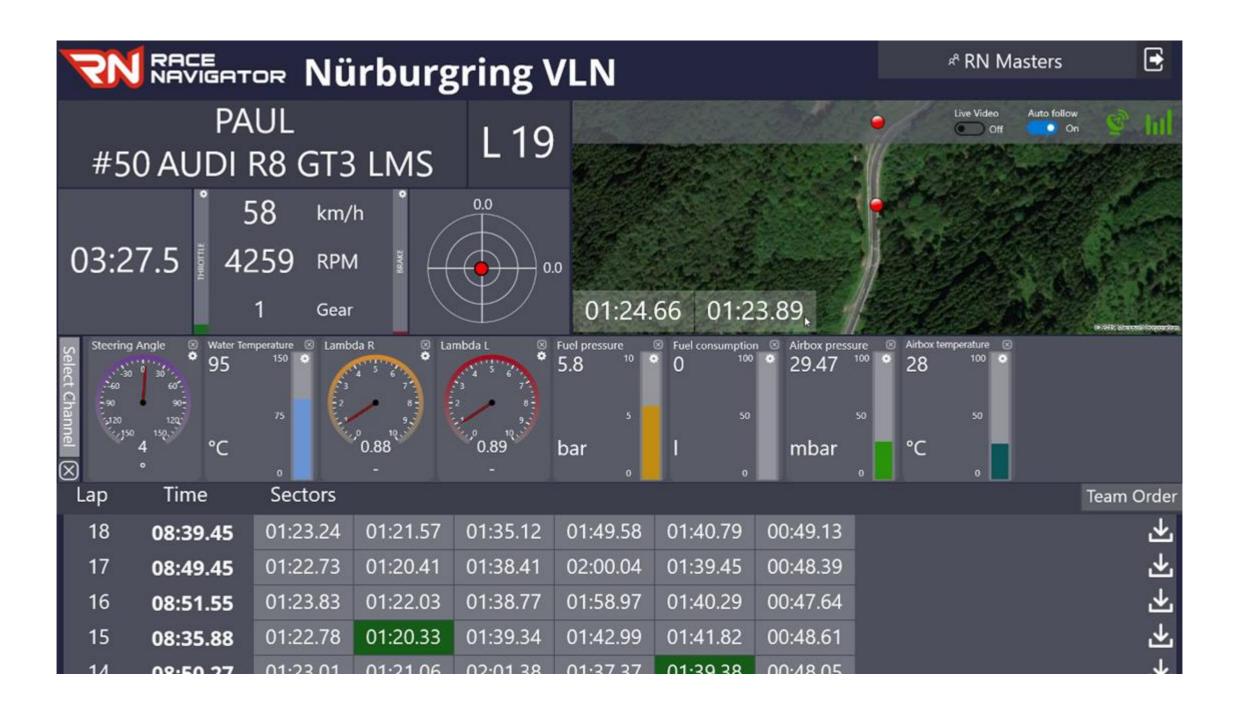

#### 12.1. DASHBOARD

On the main dashboard section you can see the following information:

- Car info: driver's name and car name (named like in the RN • device)
- Lap number
- Current lap time
- Speed
- RPMs
- Gear counter
- Throttle & Brake position bars
- G-force •

On the map you can find:

- Car position marker •
- Auto follow switch disabling map following marker of • selected car
- GPS and LTE range bar indicator
- Sector time boxes
- Live Video switch

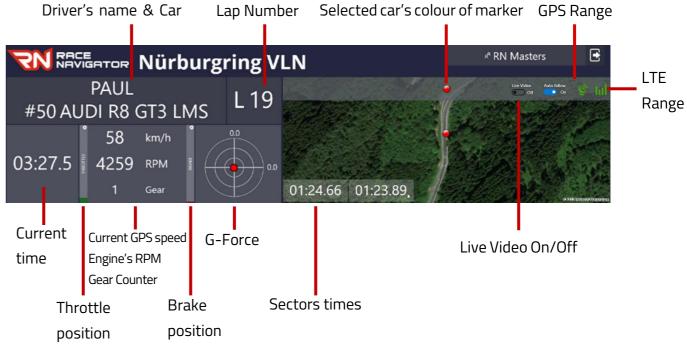

Map size depends on the number of channels – if more than four are selected, the map is scaled down:

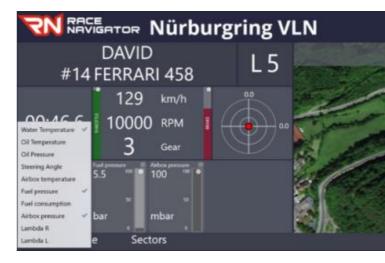

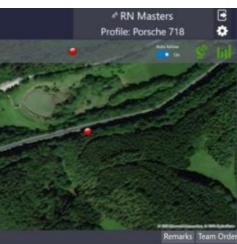

#### 12.2. LIVE VIDEO PREVIEW

The Live Video Preview in the RN Telemetry software is an unique feature that provides a possibility to observe a current situation on the track from Race Navigator system cameras. The video has lower resolution than a recorded one and is displayed with 2 frames per second to limit a transfer rate. The video contains a full layout that is recorded by the system including a view from all connected cameras. This feature delivers higher level of experience and is even more useful to observe how the car performs, when a car drives to a pit box and if any accident happens. The latency is very low - between 2 to 4 seconds depending on internet signal quality.

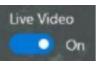

17

- To turn on the Live Video use the slider:
- A size of the Live Video window can be adjusted by holding and dragging the right corner:

Waiting for image...

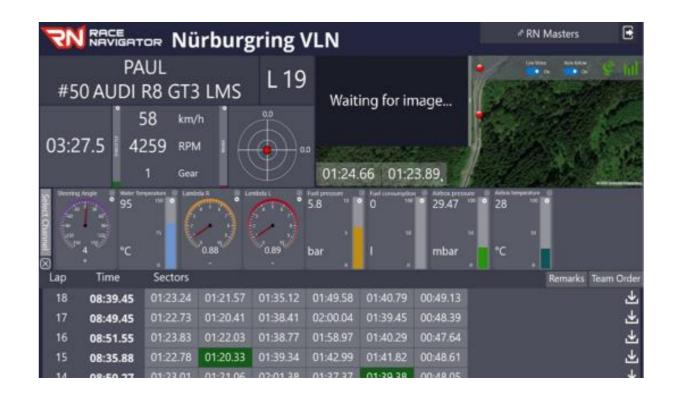

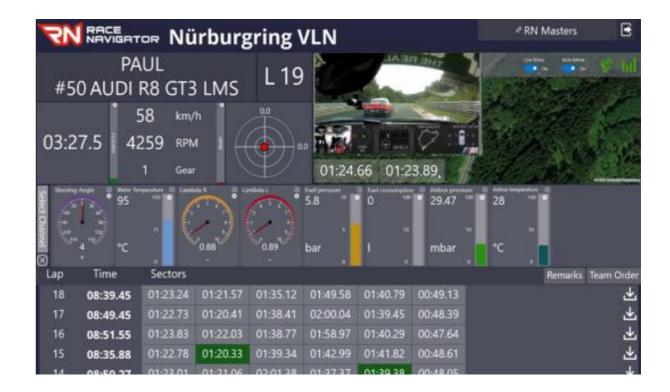

### 12.3. CAN DATA

This section is fully customizable – you can choose a number of indicators from the list of channels (click on sectore to open the list) and change the properties (Sectore on the channel) of each indicator:

- Range of displaying value Min & Max value
- Warning alert range (red highlight) Min & Max warning value
- Bar/gauge scale color
- Type of indicator Bar or Gauge

To close a channel just click on 🔊 in the channel's area. If you want to clear the section and close all channels use 🔊 next to Select Channel button

The list of available channels depends of which IDs the currently selected CAN interpreter contains.

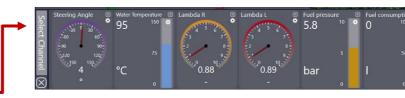

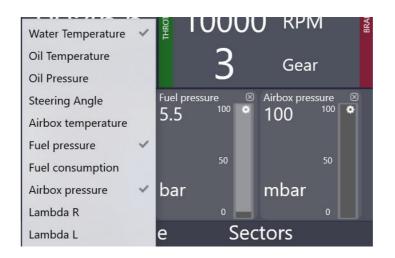

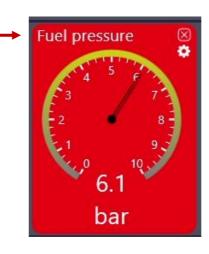

| tion 🗵<br>00 📀 | Airbox press<br>29.47 | ure 🗵<br>100 💿 | Airbox temp<br>28 |    | • |
|----------------|-----------------------|----------------|-------------------|----|---|
| 50             |                       | 50             |                   | 50 |   |
|                | mbar                  | ID.            | °C                |    |   |
| 0              |                       | 0              |                   | 0  |   |

| $\left( \begin{array}{c} \end{array} \right)$ | and the second division of the          |       |     |   |
|-----------------------------------------------|-----------------------------------------|-------|-----|---|
| $\mathcal{T}$                                 | Indicator Proper                        | /     |     |   |
|                                               | Min Value:                              | 0     |     | 5 |
|                                               | Max Value:                              | 5     |     |   |
| -                                             | Min Warning Value:                      | 20    |     | 2 |
|                                               | Max Warning Value:                      | 80    |     |   |
|                                               | Bar Color:                              |       |     |   |
| 7                                             | Туре:                                   | 🖲 Bar |     |   |
| 3                                             | .,,,,,,,,,,,,,,,,,,,,,,,,,,,,,,,,,,,,,, | 🔘 Gau | ıge |   |
| 9.<br>S                                       | <b>C</b> 1                              | 01    |     |   |
|                                               | Cancel                                  | OK    |     |   |
|                                               | mbar                                    | ſ     |     |   |

Depending on the type of connection there will be a different set of data available.

OBD2 Plug connection has a limited number of channels available:

- RPM
- Throttle
- Water Temperature
- Oil Temperature\*

#### \*Available in not all cases

For additional channels it is necessary to use CAN cable connection. The types of channels depend on what is available in the CAN protocol of car. A list of all channel is available in the Selecting CAN of Car menu in the RN device. List of additional channels through CAN connection (examples):

- Brake
- Gear
- Steering Angle
- Fuel pressure
- Airbox temperature
- Fuel consumption
- Airbox pressure
- Lambda L
- Lambda R
- Tire temperatures and pressures
- Etc.

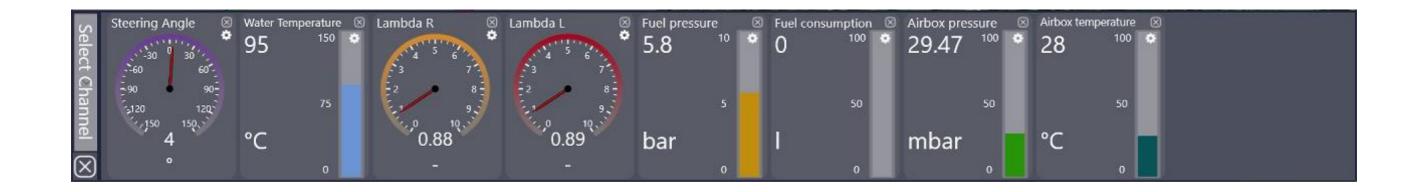

### 12.4. LAPS & SECTORS

In this section you can see a list of all laps from the current event with their times and sectors times.

Shown sectors are based on the standard track definitions including sector definitions of our systems.

Sectors with best time are colored green.

Use 🛂 for downloading lap data (See 14 EXPORT LAP DATA).

Use the Team Order button to jump into the communication dialog.

| Lap | Time     | Sectors  |          |          |          |          |          | Team Orde  |
|-----|----------|----------|----------|----------|----------|----------|----------|------------|
| 18  | 08:39.45 | 01:23.24 | 01:21.57 | 01:35.12 | 01:49.58 | 01:40.79 | 00:49.13 | <u>ٹ</u>   |
| 17  | 08:49.45 | 01:22.73 | 01:20.41 | 01:38.41 | 02:00.04 | 01:39.45 | 00:48.39 | <u>ٹ</u>   |
| 16  | 08:51.55 | 01:23.83 | 01:22.03 | 01:38.77 | 01:58.97 | 01:40.29 | 00:47.64 | <u>ٹ</u>   |
| 15  | 08:35.88 | 01:22.78 | 01:20.33 | 01:39.34 | 01:42.99 | 01:41.82 | 00:48.61 | <u>ل</u> ا |
| 1/  | 09.50 27 | 01.23 01 | 01.21.06 | 02.01 38 | 01.37 37 | 01.30 38 | 00.48.05 |            |

#### 13. TEAM ORDERS

You can open the TEAM ORDERS communication dialog from the main view (See: 11 TELEMETRY APP OVERVIEW) or from the DETAILS VIEW by using the Team Order button on the top of the LAPS AND SECTORS section.

In this dialog you can send instant messages to all currently connected drivers from your team. All previous messages are visible in the history area on the right side of this view.

Sent messages will appear instantly on the screen of the receiving RN device and (if the screen was not tapped) remain there for 10 seconds.

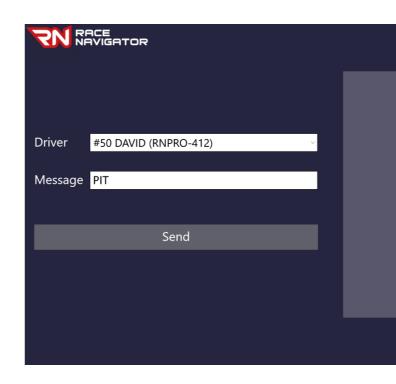

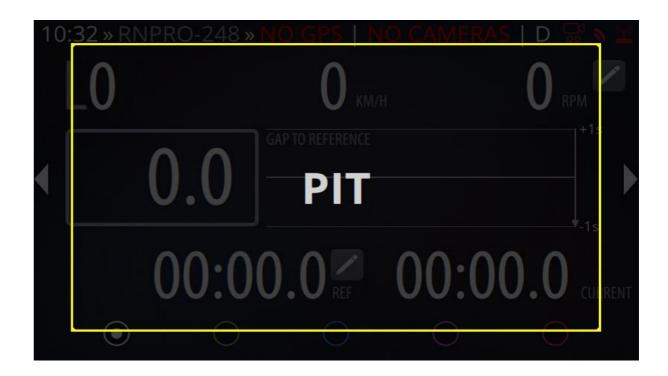

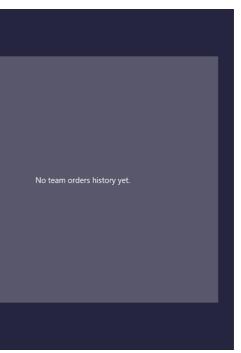

#### 14. EXPORT LAP DATA

While in the details view of the car click on the received in icon located in the lap section to download the chosen lap's data. Select a destination directory to save the data on your drive.

#### 15. IMPORT DATA IN RN ANALYZER FOR WINDOWS

Start the Analyzer Software for Windows (download it here: <u>https://www.race-navigator.com/en/rn-apps/</u>). Go to the IMPORT dialog, select a path (RN Telemetry app export destination folder) and wait until the list of laps and events will be loaded.

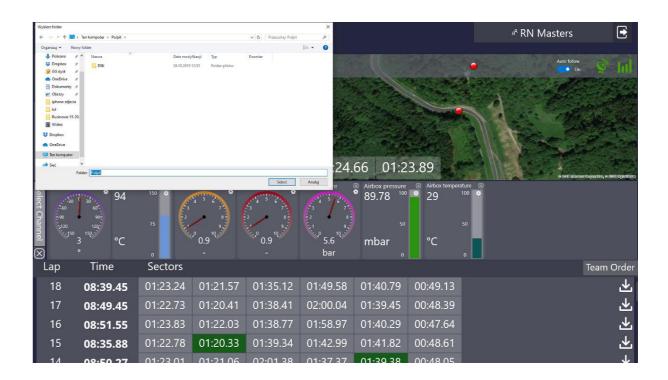

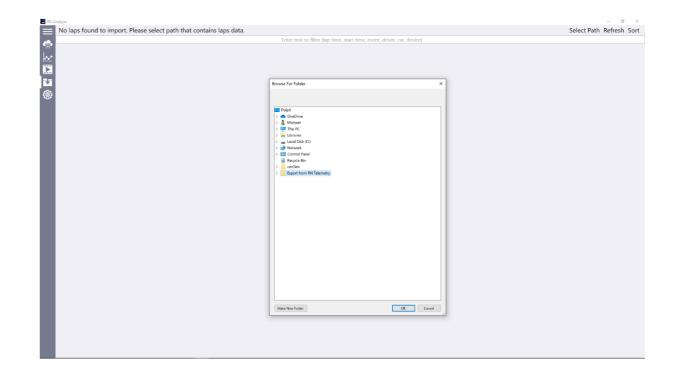

When list of laps from this folder appears, just click on the download button of the chosen laps.

Remember! Only laps data are exported from the RN Telemetry app. Video files are not available to import.

The downloaded laps can now be analyzed – just go to the ANALYZER dialog and select them.

For more info about using RN Analyzer for Windows check its manual.

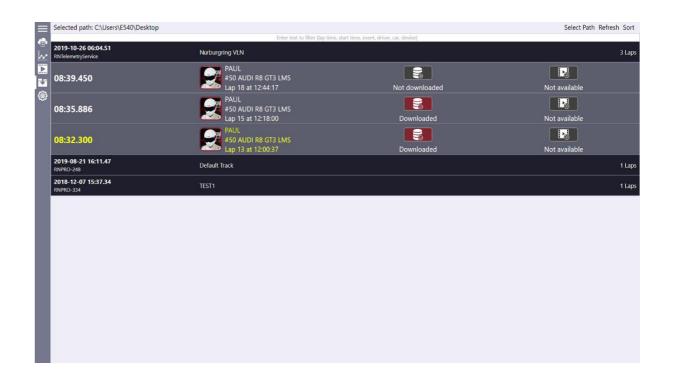

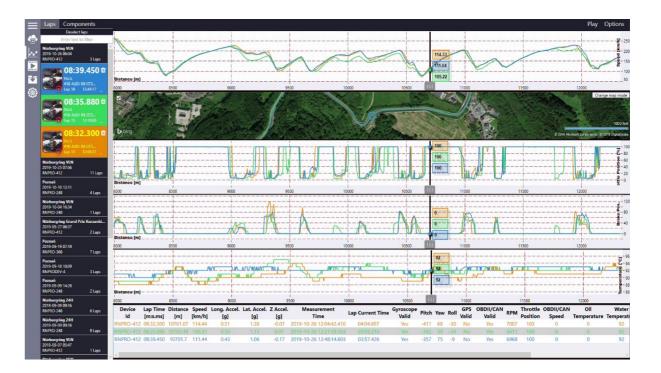

#### 16. HISTORICAL EVENTS

In the Historical Events section you have access to a list of previous events that your team participated and all laps from these events.

The list shows events from last few months (minimum 3 months).

You can easily check all basic laps parameters on the list like a driver name, car details, lap time, sector times. It is also possible to download lap data for analysis.

Historical Events are located in the TEAM MODE.

Once you klick on the Historical Events section a list of previous events appears. Events are sorted by start time, from the newest.

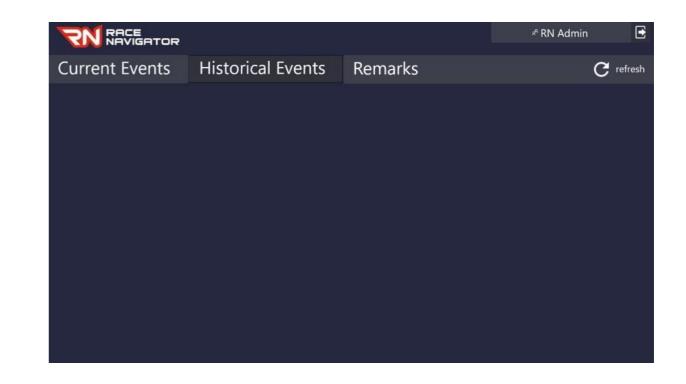

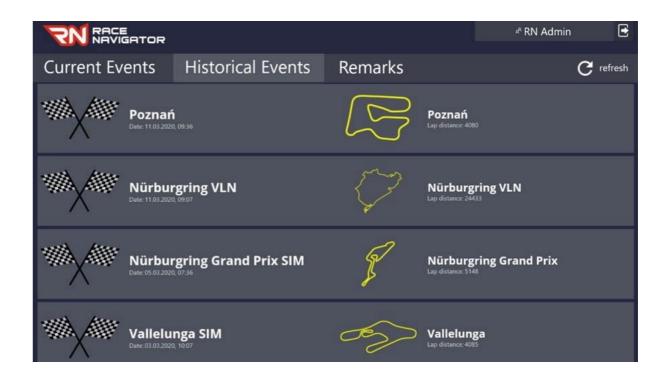

After opening a selected Event, list of all laps are displayed that were recorded by all cars of your team.

Full laps are colored white while the others are colored grey, except for the best laps of each driver which are colored yellow.

You can easily search for laps that you want to verify by changing the default sorting.

Laps can be sorted by:

- Device,
- Lap,
- Time,
- Vehicle,
- Driver,
- Start Time.

To download Data click on icon:

Then select an export destination: -

Downloaded data can be imported directly to the RN Analyzer for Windows app for detailed analysis.

You can also send the lap data file by email so that it is accessible by other user or can be imported to the RN Analyzer for iOS app (from the email attachment).

|           |     |          |                 |           |            |             | A RN Racing Team |             | Ð  |
|-----------|-----|----------|-----------------|-----------|------------|-------------|------------------|-------------|----|
| Device    | Lap | Time     | Vehicle         | Driver    | Start Time | Sectors     |                  |             |    |
| RNPRO-412 | 45  | 08:28.48 | #50 AUDI R8 GT3 | RN Driver | 16:02:46   | 1: 01:24.31 | 2: 01:22.44      | 3: 01:36.80 | 2  |
| RNPRO-412 | 44  | 09:41.55 | #50 AUDI R8 GT3 | RN Driver | 15:53:04   | 1: 01:24.38 | 2: 02:12.93      | 3: 01:37.06 | 2  |
| RNPRO-412 | 43  | 08:51.10 | #50 AUDI R8 GT3 | RN Driver | 15:44:13   | 1: 01:27.90 | 2: 01:21.55      | 3: 01:41.06 | 2  |
| RNPRO-412 | 42  | 08:43.93 | #50 AUDI R8 GT3 | RN Driver | 15:35:29   | 1: 01:25.34 | 2: 01:27.42      | 3: 01:41.26 | Ľ  |
| RNPRO-412 | 41  | 08:59.34 |                 | RN Driver |            |             |                  |             | Ľ  |
| RNPRO-412 |     | 00:38.73 |                 | RN Driver | 15:25:43   |             |                  |             | Ľ  |
| RNPRO-412 |     | 09:48.08 |                 | RN Driver |            |             |                  |             | Ľ  |
| RNPRO-412 |     | 10:13.99 |                 | RN Driver | 15:05:41   |             |                  |             | Ľ  |
| RNPRO-412 |     | 00:39.77 |                 | RN Driver |            |             |                  |             | Ľ  |
| RNPRO-412 |     | 11:30.85 |                 | RN Driver | 14:51:49   |             |                  |             | l  |
| RNPRO-412 | 35  | 11:10.07 | #50 AUDI R8 GT3 | RN Driver | 14:40:39   | 1: 01:50.25 | 2: 01:50.25      | 3: 02:08.99 | l  |
| RNPRO-412 | 34  | 11:34.04 | #50 AUDI R8 GT3 | RN Driver | 14:29:05   | 1: 01:49.59 | 2: 01:58.56      | 3: 02:16.69 | l  |
| RNPRO-412 | 33  | 11:00.43 | #50 AUDI R8 GT3 | RN Driver | 14:18:04   | 1: 01:43.77 | 2: 01:49.39      | 3: 02:05.61 | I, |
| RNPRO-412 | 32  | 10:44.07 | #50 AUDI R8 GT3 | RN Driver | 14:07:20   | 1: 01:44.08 | 2: 01:51.11      | 3: 02:02.55 | Ľ  |

|           | ACE<br>AVIGA                                                     | TOR                   |                 |            |                     |             | <sup>র</sup> RN Racin | g Team      | € |
|-----------|------------------------------------------------------------------|-----------------------|-----------------|------------|---------------------|-------------|-----------------------|-------------|---|
| Device    | Lap                                                              | Time                  | Vehicle         | Driver     | Start Time          | Sectors     |                       |             |   |
| RNPRO-412 | 45                                                               | 08:28.48              | #50 AUDI R8 GT3 | RN Driver  | 16:02:46            | 1: 01:24.31 | 2: 01:22.44           | 3: 01:36.80 | 4 |
| RNPRO-412 | 44                                                               | 09:41.55              | #50 AUDI R8 GT3 | RN Driver  | 15:53:04            | 1: 01:24.38 | 2: 02:12.93           | 3: 01:37.06 | ≁ |
| RNPRO-412 | Select Folder<br>← → × ↑ ■                                       | > This PC > Desktop > |                 | v 0        | X<br>Search Desktop | 1: 01:27.90 | 2: 01:21.55           | 3: 01:41.06 | 4 |
| RNPRO-412 | Organize 🕶 New                                                   | folder                |                 |            | ≅ • 0               | 1: 01:25.34 | 2: 01:27.42           | 3: 01:41.26 | ⊻ |
| RNPRO-412 | Quick access     Desktop     Downloads                           |                       |                 |            |                     |             |                       |             | 7 |
| RNPRO-412 | Documents                                                        |                       | PC .            |            |                     |             |                       |             | 4 |
| RNPRO-412 | 💻 This PC 🕒 Other                                                | *                     |                 |            |                     |             |                       |             | 7 |
| RNPRO-412 | > 🔷 OneDrive                                                     |                       |                 |            |                     |             |                       |             | 7 |
| RNPRO-412 | <ul> <li>This PC</li> <li>3D Objects</li> <li>Desktop</li> </ul> |                       |                 |            |                     |             |                       |             | 4 |
| RNPRO-412 | > 🗟 Documents<br>> 🖡 Downloads                                   |                       |                 |            |                     |             |                       | 3: 02:06.24 | 4 |
| RNPRO-412 | > 🁌 Music                                                        | v<br>Folder: Desktop  |                 |            |                     | 1: 01:50.25 | 2: 01:50.25           | 3: 02:08.99 | 4 |
| RNPRO-412 | 34                                                               | 11:34.04              | #50 AUDI Ko G13 | KIN Driver | Select Cancel       | 1: 01:49.59 | 2: 01:58.56           | 3: 02:16.69 | 7 |
| RNPRO-412 | 33                                                               | 11:00.43              | #50 AUDI R8 GT3 | RN Driver  | 14:18:04            | 1: 01:43.77 | 2: 01:49.39           | 3: 02:05.61 | 7 |
| RNPRO-412 | 32                                                               | 10:44.07              | #50 AUDI R8 GT3 | RN Driver  | 14:07:20            | 1: 01:44.08 | 2: 01:51.11           | 3: 02:02.55 | 4 |

#### REMARKS 17.

This feature is designed to help the team and mechanics in pit to memorize and save important information related to the current situation at the track. Remarks section work as an organized notebook, you can add, edit and delete remarks.

Remarks are visible for the whole team at any time in remarks section.

- To add a remark for team press on the "Add Remark" Button.
- Fill the Driver, Vehicle, Track Name and write down the note in the text box to make the notes more detailed.

| DRIVER             | VEHICLE         | TRACK           | NAME              |
|--------------------|-----------------|-----------------|-------------------|
|                    |                 |                 |                   |
| RN Telemetry       | AUDI R8 GT3 LMS | Nürburgring VLN | 02.11.2020, 08:07 |
| Engine check at 18 | B:15            |                 |                   |
|                    |                 |                 |                   |
|                    |                 |                 |                   |
|                    |                 |                 |                   |
|                    | ОК              | Ca              | ncel              |

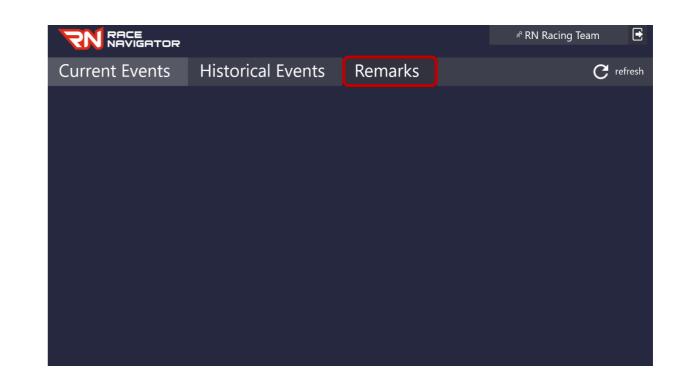

| 📢 RN Telemetry                         |                   |      |
|----------------------------------------|-------------------|------|
| Q RUDI                                 | 🚘 AUDI R8 GT3 LMS | ~~ I |
| Engine check at 18:15                  |                   |      |
| 📢 RN Telemetry                         |                   |      |
| <u>Q</u> RUDI                          | 🚘 AUDI R8 GT3 LMS | ~~ I |
| FL Tire + 02 for last lap              |                   |      |
| 👠 RN Telemetry                         |                   |      |
| <u>Q</u> RUDI                          | 🚘 AUDI R8 GT3 LMS | ~~ 1 |
| Tire pressure check up: 17:30, all OK. |                   |      |
|                                        |                   |      |
|                                        |                   |      |
|                                        |                   |      |

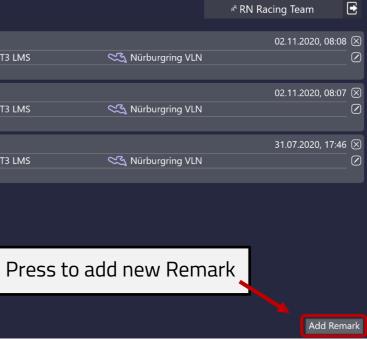

• To edit a remark press on "Edit" button.

While editing there is possibility to change all the components: Driver, Vehicle, Track Name and note message.

• To delete a remark press on "Delete" button. Application will ask you to confirm the remark removal.

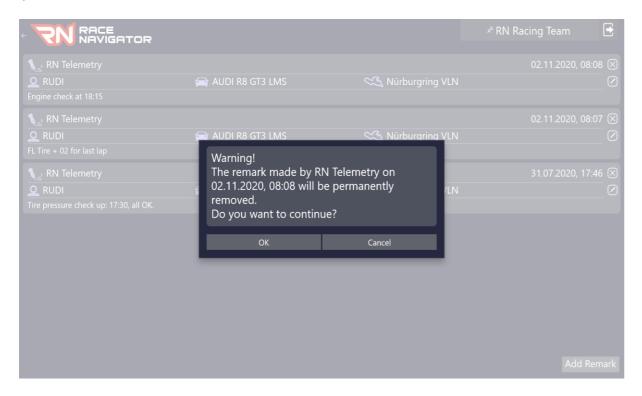

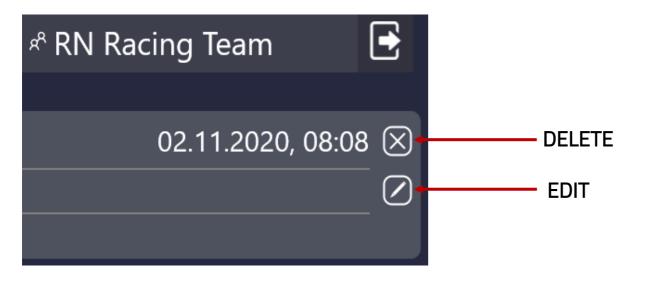

27

• Remarks menu is accessible from main application menu next to Historical Events button and directly from car's details dashboard. When a new remark is added from the car's details dashboard, basic details like driver, car and track variant names are automatically filled.

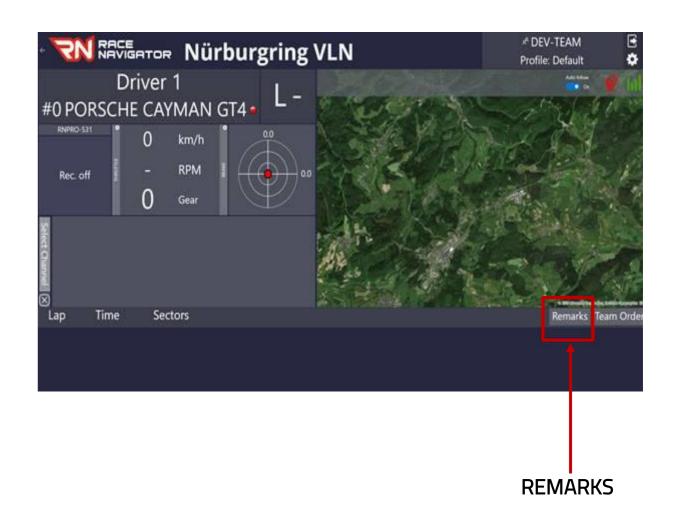

### **18. SPECTATOR MODE**

This special view is designed for public view. Everybody can access this view – signing in is not required.

In this mode, it is not possible to communicate with the driver or to display detailed data from the car.

The car's visibility can be disabled in the telemetry system on request so that the car is not displayed in the spectator mode.

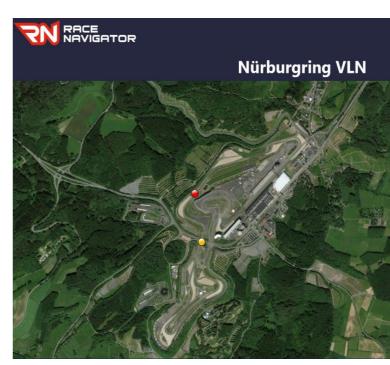

28

L4 • #14 DAVID • Id FERRARI 458 01:25.9 129 km/h • #12 OLIVIER • Id PORSCHE 718 01:35.7 119 km/h

# RACE NAVIGATOR TELEMETRY

**RN Vision GmbH** Am Nordpark 1 41069 Mönchengladbach Germany

Fon: +49 2161 63 970 11 Fax: +49 2161 63 970 12 E-Mail: info@rn-vision.de www: www.race-navigator.com

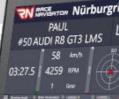

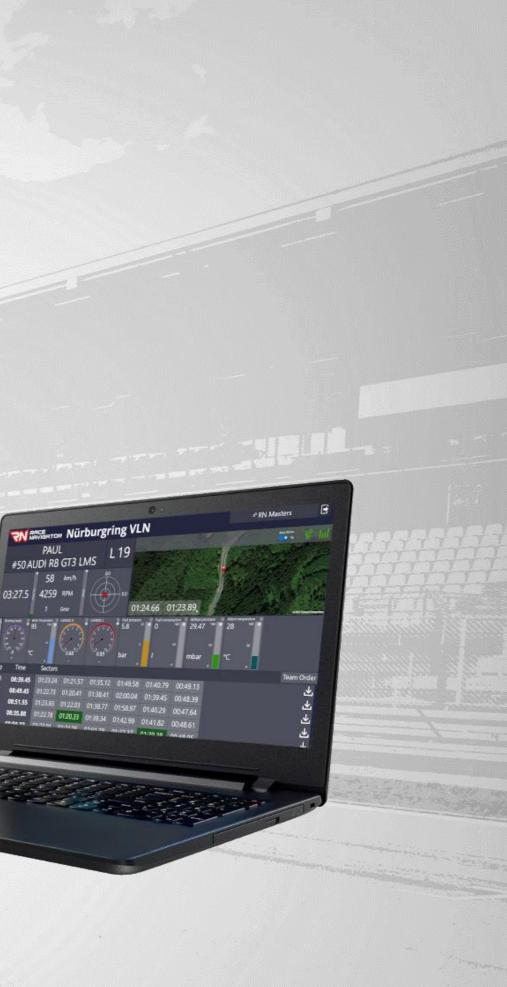

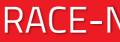

# **RACE-NAVIGATOR.COM**